## **Making an Appointment Through MavCONNECT**  *Student View- Using a Personalize Availability Link (PAL)*

Students can schedule appointments in MavCONNECT via their student mobile app or a desktop version of the system. If you receive a link to schedule with a specific staff member, click on the link they provide (called their personalize availability link-PAL) to access their availability.

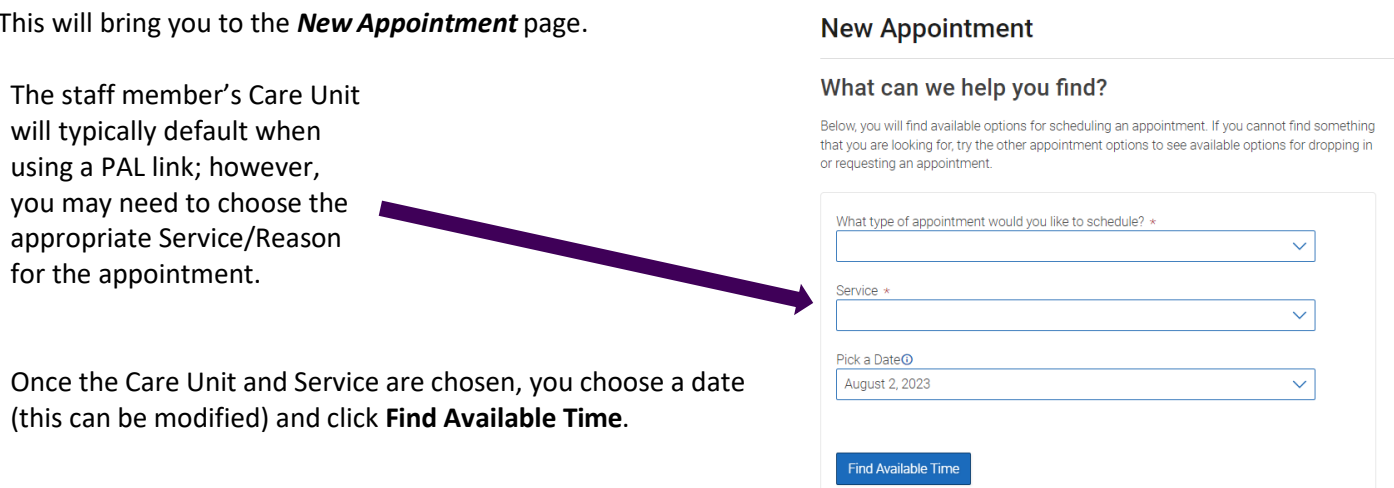

At the top of the page, you will see the options you chose on the

previous page. These options can't be changed unless you select the **Start Over** link. These options are shown as "locked" as in the image below.

**Note:** If you click the back button on your browser, you may move away from the specific staff member's availability you were accessing using their PAL link. If you need to change something as you set up an appointment, always use the Start Over link.

## **New Appointment**

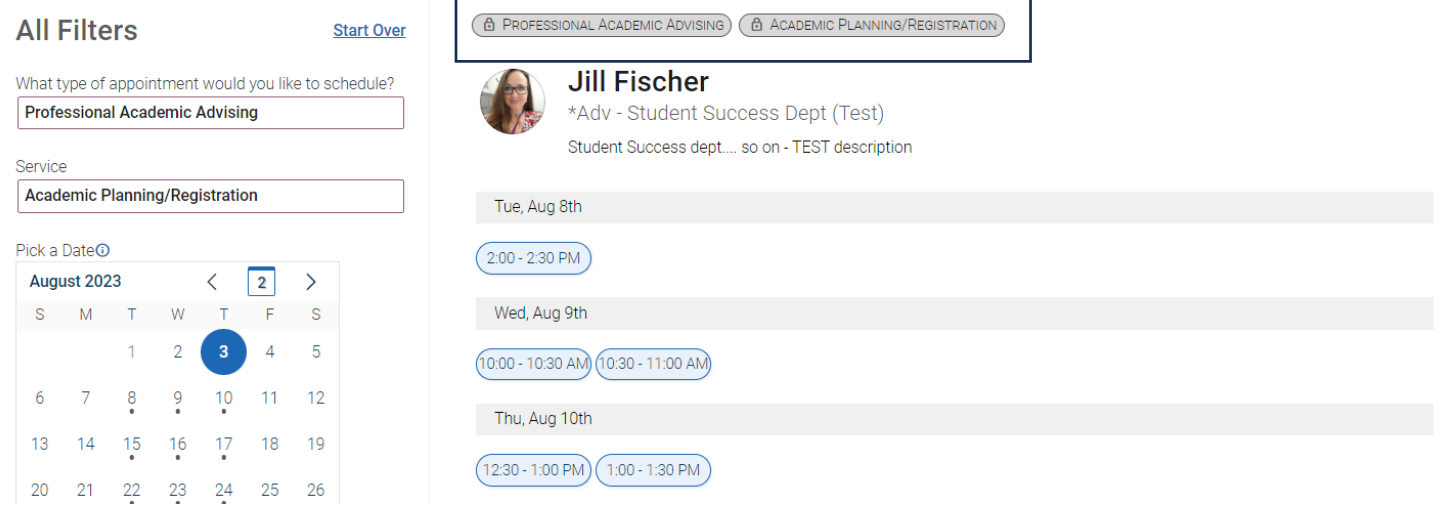

On the left is a filter panel that also shows the filters chosen, a calendar to pick a date for the appointment, and more filters to narrow appointment options. You can narrow by how you would like to meet, location, and course and adjust those filters as needed. The main panel updates to reflect filtering automatically.

*NOTE:* Availability will only show for those individuals who are a part of your assigned success team (i.e., academic advisor, student success coaches, instructors, etc.) who have availability set up.

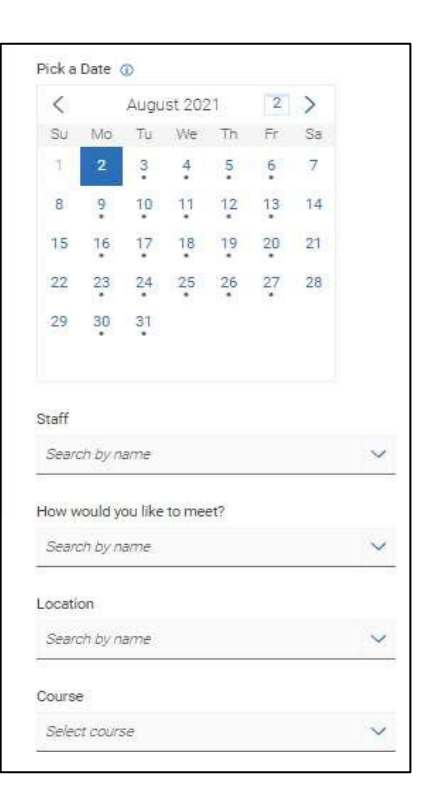

When you choose an appointment time, regardless of filters chosen, the **Review Detail** page opens.

Notice the "How would you like to meet" field is required. If there is more than one way you can meet (in-person, virtual, phone, etc.) you can change the type of meeting here. You can also go back to filter to the type of meeting you need to make changes.

You can enter a comment and decide if you want reminders. Once all the options are set, click **Schedule**.

If your appointment is scheduled, you will get a success message and the option to **View Appointments** or **Schedule Another Appointment**.

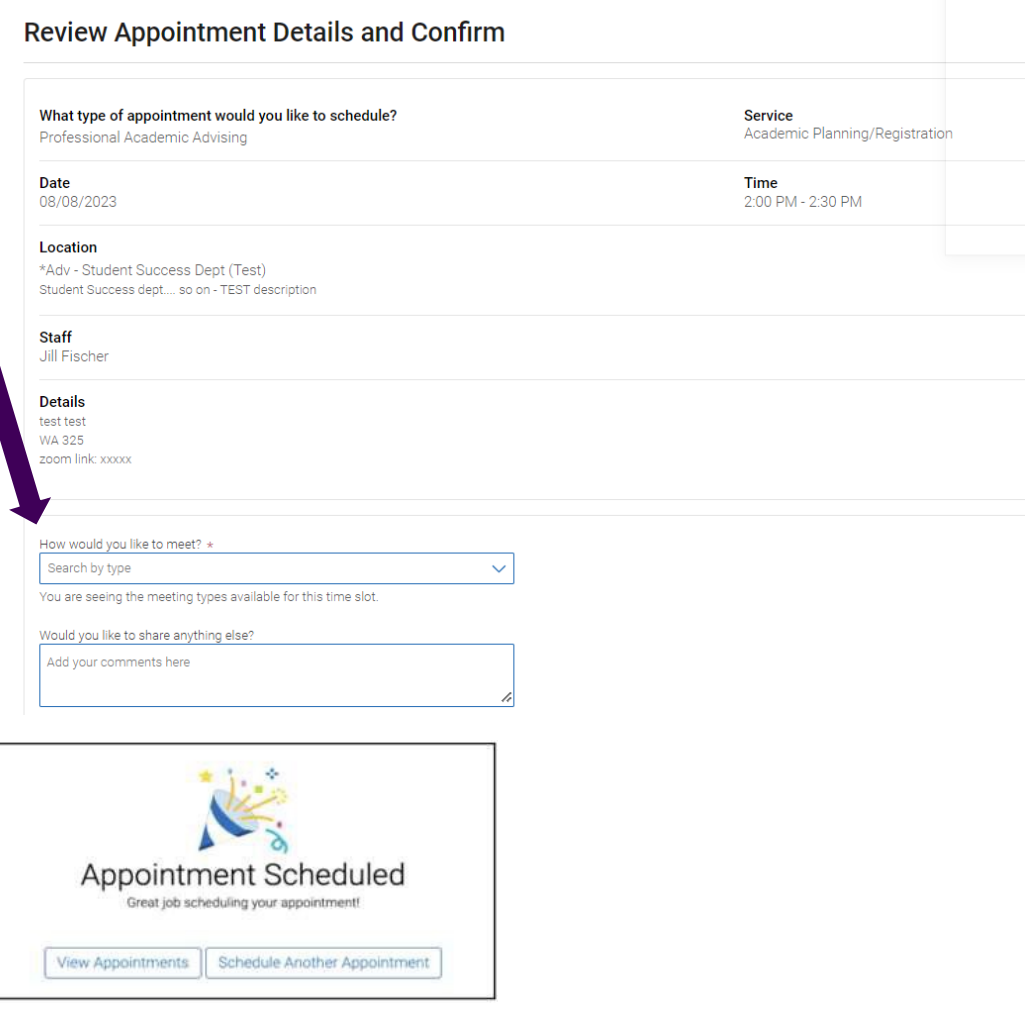